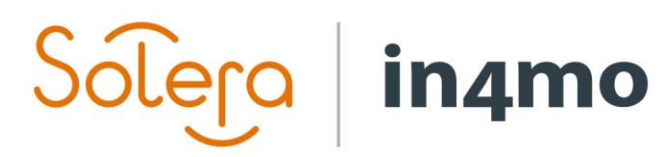

Version 11.0 Solera | in4mo **|** support@in4mo.com **|** www.in4mo.com

3000

## **BRUKERGUIDE**

GRUNNLEGGENDE

## Innhold

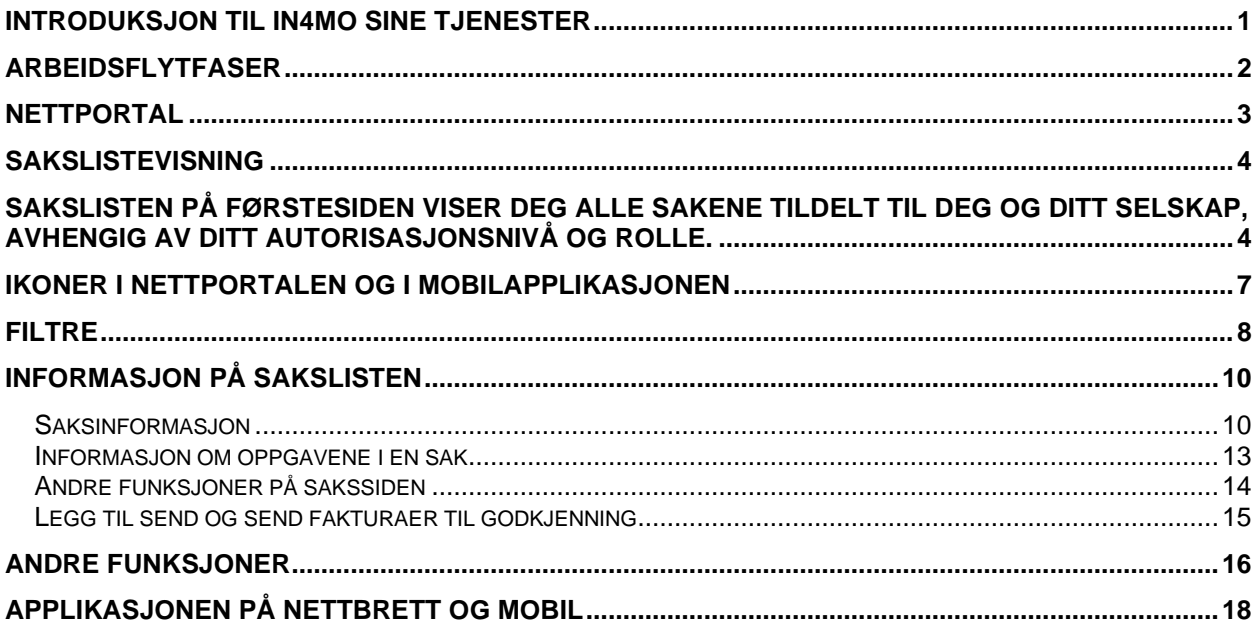

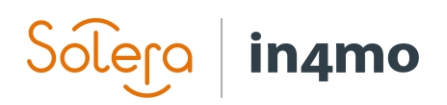

## <span id="page-2-0"></span>Introduksjon til in4mo sine tjenester

in4mo sitt verktøy består av en nettportal og en mobilapplikasjon:

Nettportalen viser all informasjon om dine saker, inkludert rapporterte deler fra skadestedet (bilder, tekstmeldinger, målinger osv.). Her kan du tildele og redigere oppgaver samt opprette og laste opp besiktigelsesrapporter.

Mobilappen installert på en smarttelefon eller et nettbrett, brukes til rapportering fra skadested (for eksempel for å ta bilder og fylle ut besiktigelsesrapporter).

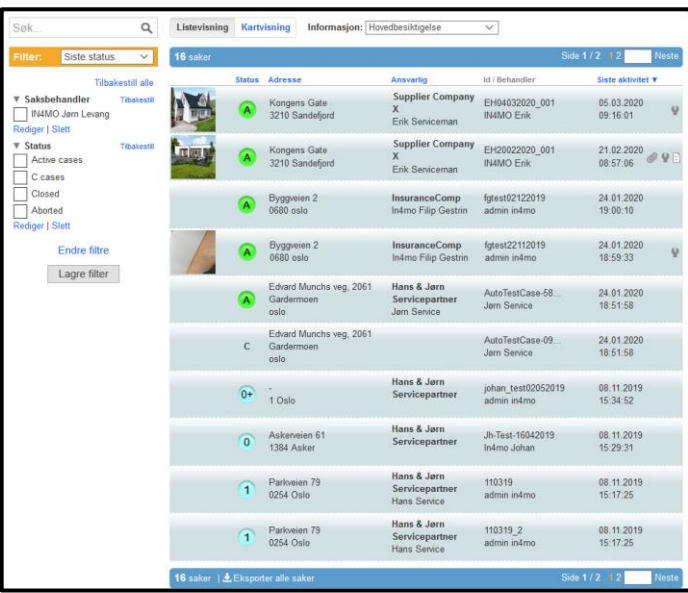

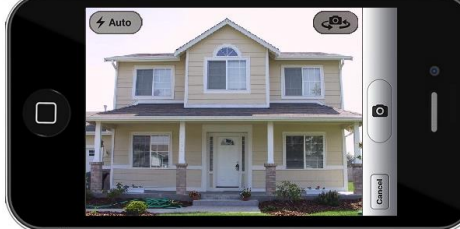

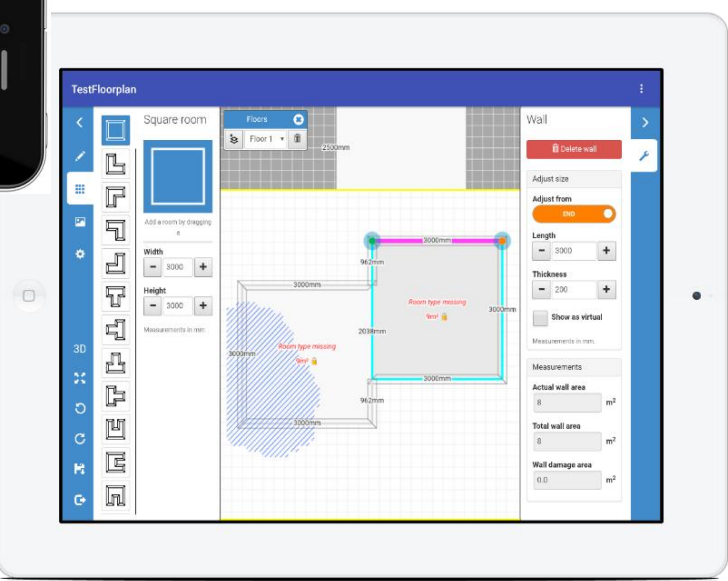

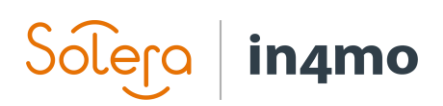

## <span id="page-3-0"></span>Arbeidsflytfaser

Følgende flytskjema forklarer de forskjellige fasene av in4mo-løsningen.

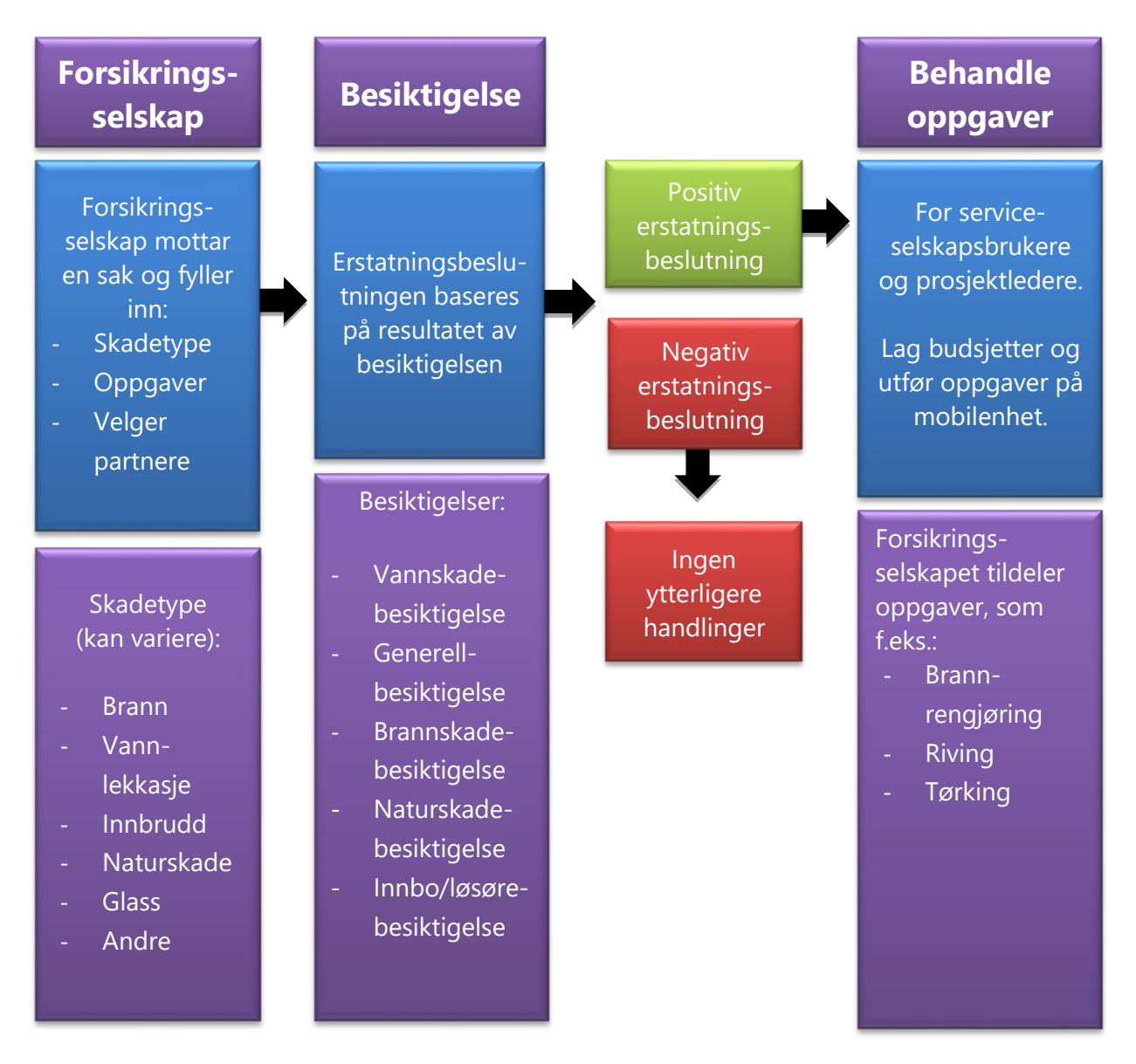

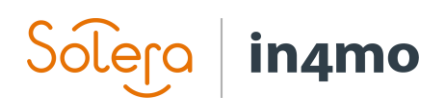

## <span id="page-4-0"></span>**Nettportal**

Du starter ved å logge deg inn i nettportalen med din e-postadresse og passord.

Hvis du har glemt ditt passord, trykker du på den blå *Glemt passordet?* -lenken.

Selv om din konto har blitt låst, kan du bruke denne knappen til å endre passordet ditt, med lenken som du mottar per e-post. Dette vil låse opp kontoen din.

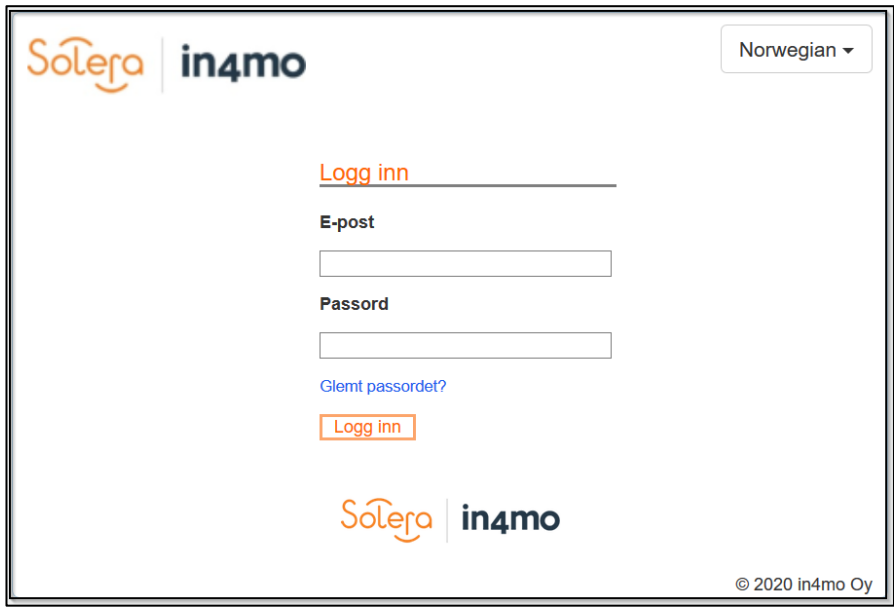

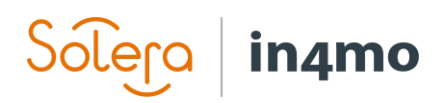

## <span id="page-5-0"></span>**Sakslistevisning**

<span id="page-5-1"></span>Sakslisten på førstesiden viser deg alle sakene tildelt til deg og ditt selskap, avhengig av ditt autorisasjonsnivå og rolle.

Trykk på Kartvisning for å se sakene i en kartvisning.

Grunnleggende informasjon er synlig for hver sak i sakslisten. For å åpne en bestemt sak, trykk på saken det gjelder.

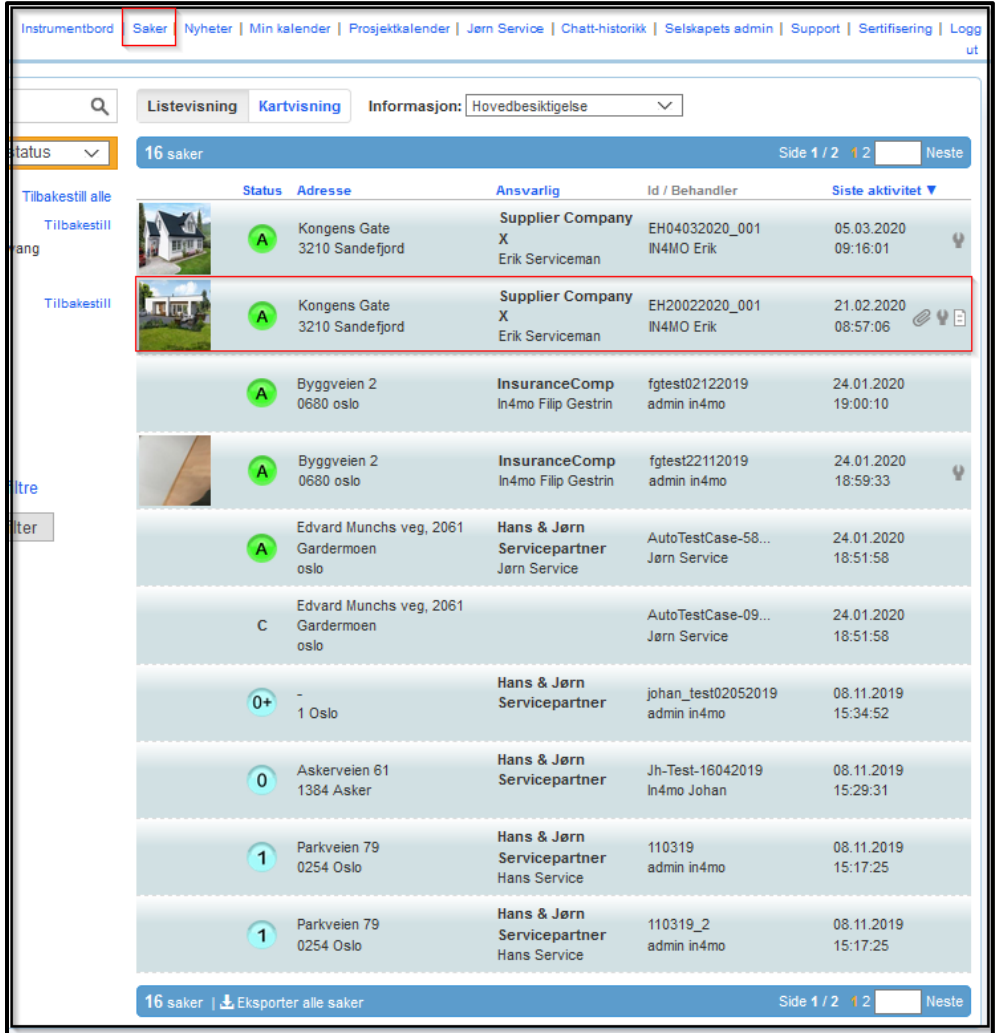

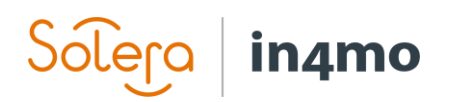

### Instrumentbordvisning

Instrumentbordet gir en oversikt over alle nødvendige tiltak som skal gjøres av selskapet ditt. Hva du kan se i instrumentbordet varierer utfra din rolle og autorisasjonsnivå. [Før du leser videre, vennligst se [denne videoe](https://www.youtube.com/watch?v=izjS1eDH5Io)n for en mer omfattende introduksjon.]

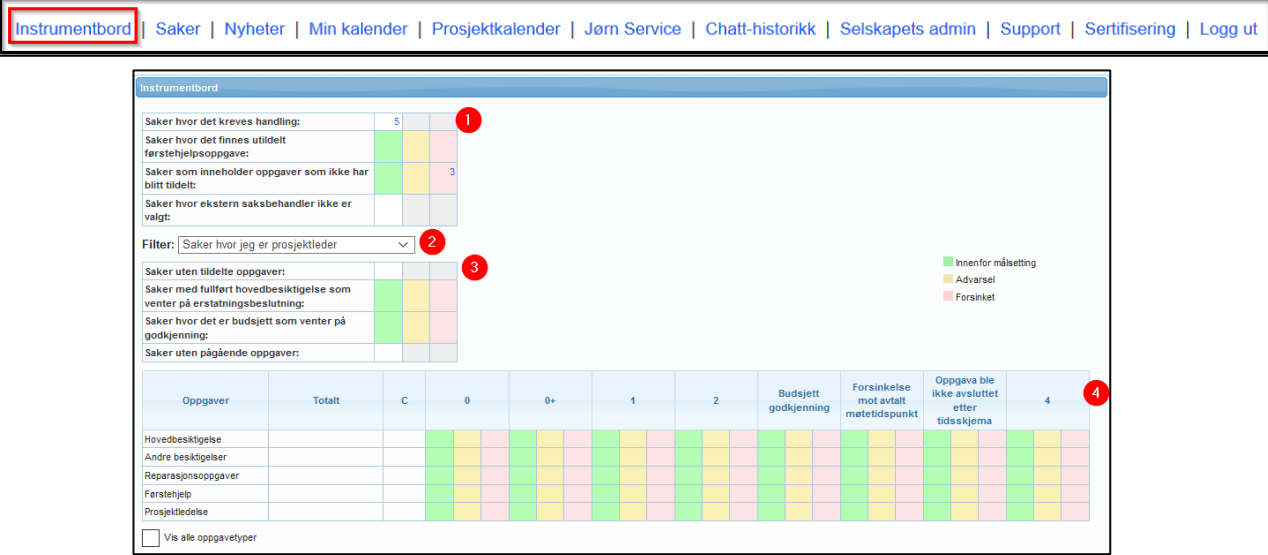

**1** Her kan du se det totale antall saker, der det kreves en handling fra selskapet ditt. Disse handlinger trenger ikke å forventes fra deg personlig.

**2** Det finnes filter, som du kan bruke til å få flere detaljer om dine egne oppgaver, eller alle oppgaver tildelt selskapet ditt, hvis du har autorisasjonsnivå 2 eller høyere.

Merk! Tabell 3 og 4 påvirkes av filteret som blir valgt her.

**3** Denne tabellen viser hvor mange komplette besiktigelser det er som venter på erstatningsbeslutning, og hvor mange budsjetter som venter på godkjenning.

Det første feltet *Saker uten tildelte oppgaver* vil alltid være tomt for deg.

Det siste feltet *Saker uten pågående oppgaver* viser alle sakene hvor alle oppgavene fullført.

Merk! Tallene i denne tabellen (3) viser antall saker, ikke oppgaver. Dermed kan en sak ha flere budsjetter som venter på godkjenning. **Når du trykker på et tall, vil de aktuelle sakene vises under instrumentbordtabellen.** 

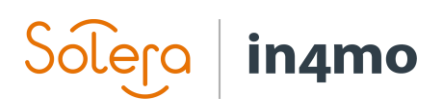

**4** Denne tabellen viser alle oppgavene hvor handlinger kreves. Merk! Denne tabellen viser **antall oppgaver** og en oppgave kan forekomme i mer enn et felt.

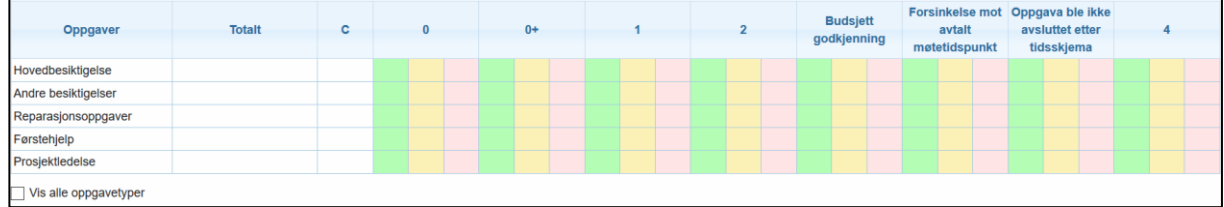

- •Radene viser oppgavetyper, kategorisert i 5 oppgaver. Bruk avhuking for *Vis alle oppgavetyper* for å se alle oppgavetyper.
- •Kolonnene viser statusene C, 0, 0+, 1, 2 og 4 og indikerer forsinkelser i arbeidsprosessen. Hold musepekeren over en kolonnetittel for å få en forklaring:
	- ➔ Budsjett godkjenning informerer at et budsjett ble sendt til godkjenning i en oppgave, men det har ennå ikke blitt godkjent eller avvist. Oppgaven kan enten være i status B eller 3-.
	- ➔ Forsinkelse mot avtalt møtetidspunkt indikerer om oppgaven er i tide eller ikke. For besiktigelser, er denne kolonnen basert på definert sakstid av forsikringsselskapet. For andre oppgaver vil tallet være grønt til slutten av den siste arbeidsdagen før datoen som er satt som startdato. På dagen som oppgaven er satt til å starte, vil tallet være i den gule boksen til slutten av arbeidsdagen, hvoretter den vil være i den røde.
	- ➔ Oppgava ble ikke avsluttet etter tidskjema når en oppgave er pågående i status 3. For besiktigelser er dette kalkulert utfra avtalt møtetidspunkt ved bruk av definert sakstid. For andre oppgaver, vil tallet være grønt til slutten av arbeidsdagen før estimert sluttid. Ved slutten av arbeidsdagen, dagen før estimert sluttdato, vil tallet flytte til gult og være gult til slutten av arbeidsdagen for estimert sluttdato, hvorpå den etterpå vil endre til rødt hvis oppgaven ikke har blitt fullført, eller at sluttdatoen har blitt flyttet til en dato i fremtiden.

Kontortidene og de målsatte tidene for besiktigelsesoppgaver er definert av forsikringsselskapet og kan derfor være forskjellige i hvert selskap.

Oppgaver i grønt er i tide.

Gult guider deg til å prioritere oppgavene. Rødt informerer at målsatt tid for handlingen har passert, og at handling bør tas umiddelbart.

## $SoE$ ra | in4mo

## <span id="page-8-0"></span>Ikoner i nettportalen og i mobilapplikasjonen

Statusikoner er brukt til håndtering av saker, og de viser i hvilken fase en bestemt oppgave befinner seg i øyeblikket.

Merk! Husk å ikke markere en oppgave som fullført når status for oppgaven er i 3-.

Det finnes også andre viktige ikoner som brukes både i nettportalen og i mobilapplikasjonen.

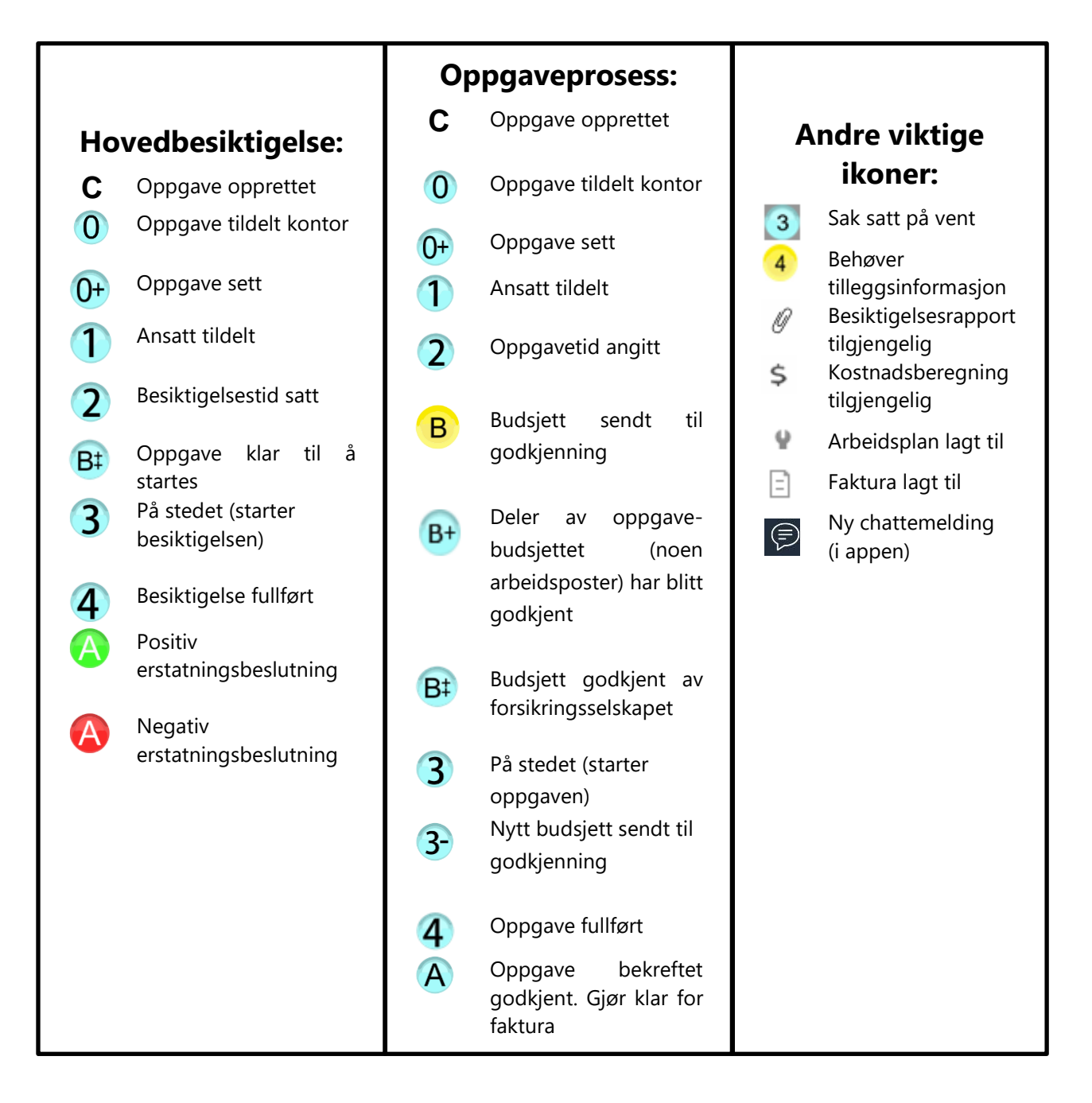

### in4mo lera

## <span id="page-9-0"></span>**Filtre**

Filterfunksjonen er der for å hjelpe deg med å organisere og håndtere sakslisten din. Du finner filtrene i sakslisten.

Velg Endre filtre for å endre dine filterinnstillinger.

For eksempel, hvis du vil se alle saker med hovedbesiktigelse i status 3 og 4 i sakslisten, trykk Status fra menyen til venstre og velg 3 (hovedbesiktigelse) og 4 (hovedbesiktigelse) fra listen.

3 (hovedbesiktigelse) og 4 (hovedbesiktigelse) er nå flyttet til listen til høyre over valgte filtre.

Andre filtre kan redigeres på samme måte.

Trykk på Lagre når du er klar.

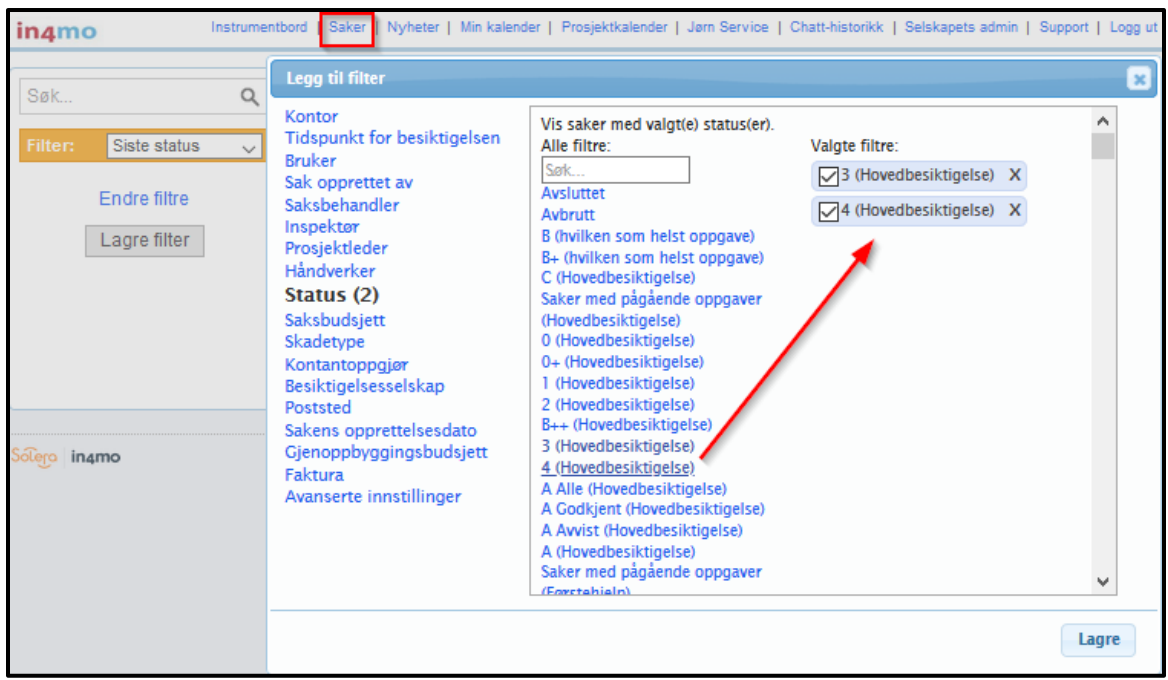

Filtrene du valgte vil nå bli nå synlige i filtermenyen til venstre.

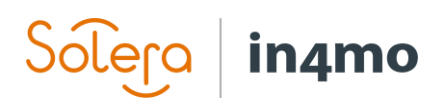

Hvis du ønsker å redigere filteret/filtrene, eller legge til nye, trykk på Endre filtre eller Rediger under en bestemt filtergruppe.

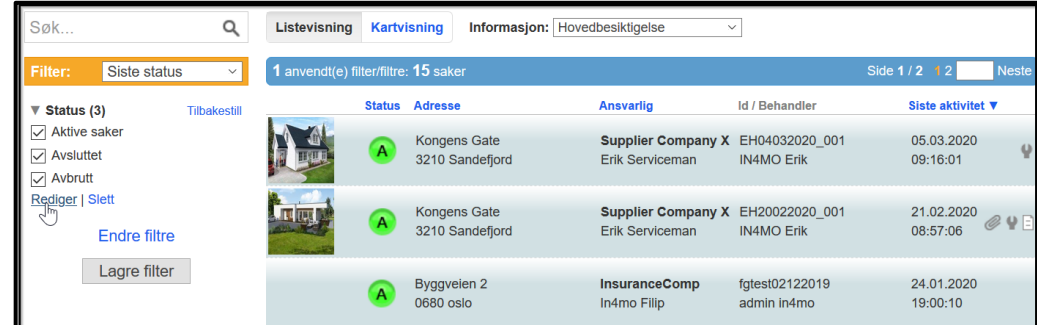

Du kan lagre filterinnstillingene du valgte ved å trykke Lagre filter. Gi et navn til ditt nye filter og trykk Lagre.

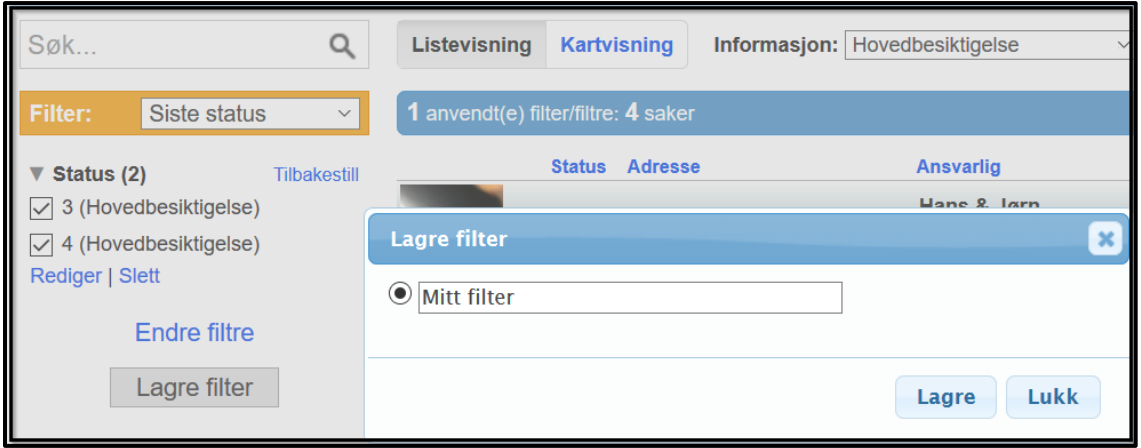

Du vil finne dine lagrede filtre i nedtrekkmenyen fra den gule filterboksen.

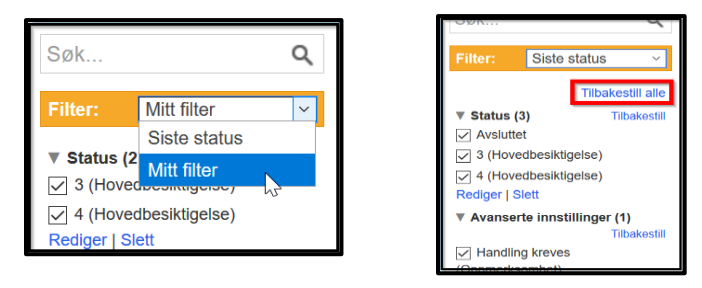

MERK: Hvis noen sak(er) savnes, pass på at du ikke filtrerer ut noe. Tilbakestill alle filtre om nødvendig.

Med søkefunksjonen kan du direkte søke etter en sak med skadenummer, adresse og prosjektnummer.

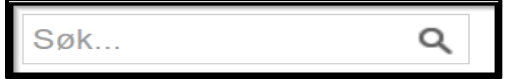

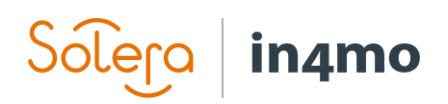

## <span id="page-11-0"></span>Informasjon på sakslisten

Ved å velge en bestemt oppgave fra nedtrekkmenyen ved siden av Informasjon, kan du se den ansvarlige personen for akkurat denne type oppgave, og i hvilken status den er i. Hvis saken har en rød blinkende pil, betyr det at kreves en viss handling i saken.

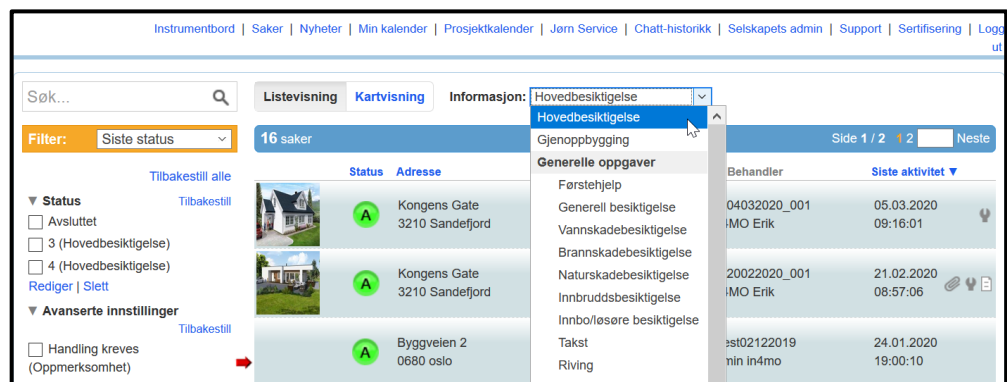

### <span id="page-11-1"></span>Saksinformasjon

Åpne en sak fra sakslisten for å se detaljene fra en bestemt sak. Skadestedets adresse, kundens navn og kontaktpersonens navn i parentes er synlige i toppen av sakssiden. Hvis saken hadde en rød blinkende pil som indikerte påkrevde handlinger, vil disse handlinger være beskrevet i et blekgult felt i toppen av sakssiden. Oppgavene som disse handlingene refererer til, vil ha en rød blinkende pil framfor seg.

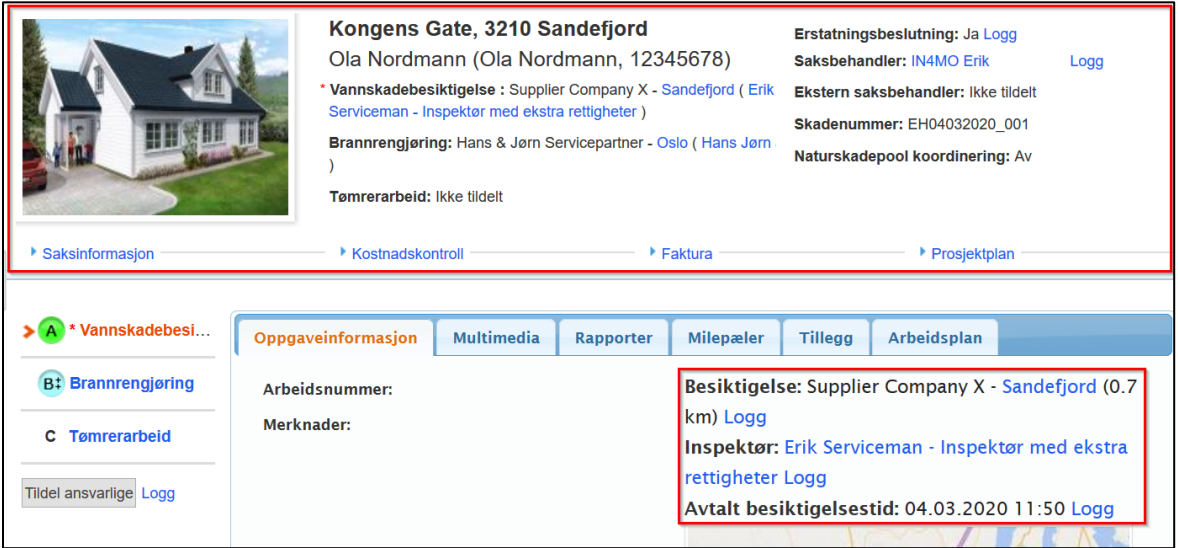

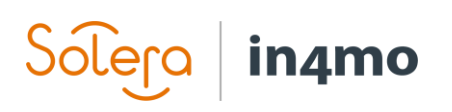

- Ved hver oppgave vil du se hvilket partnerselskap og ansvarlig person som har blitt tildelt den bestemte oppgaven.
- Informasjon fra forsikringsselskapet er synlig på høyre side: Erstatningsbeslutning, saksbehandler, skadenummer.
- Ansvarlig partner for oppgaven er synlig til høyre fra oppgaveinformasjonen.
- Planlagt start- og sluttdato for oppgavene er synlige fra oppgaveinformasjonsiden. For hovedbesiktigelsen, vil avtalt besiktigelsestid være synlig over kartet.
- Trykk på kartet under besiktigelsestiden for å zoome inn/ut på kartet for å se skadestedets lokasjon.
- Fasadebildet av skadestedets bygning som inspektøren har tatt, er synlig oppe i venstre hjørne.
- Før besiktigelsen startes, f.eks. før status 3. Vil det være er et standardbilde i stedet for fasadebildet.
- Under bygningsbildet finner du kontor samt ansvarlig prosjektleder for denne saken.

Saksinformasjon med grunnleggende informasjon om den aktuelle saken. Autoriserte medlemmer kan redigere saksinformasjonen ved å trykke på Rediger under informasjonen.

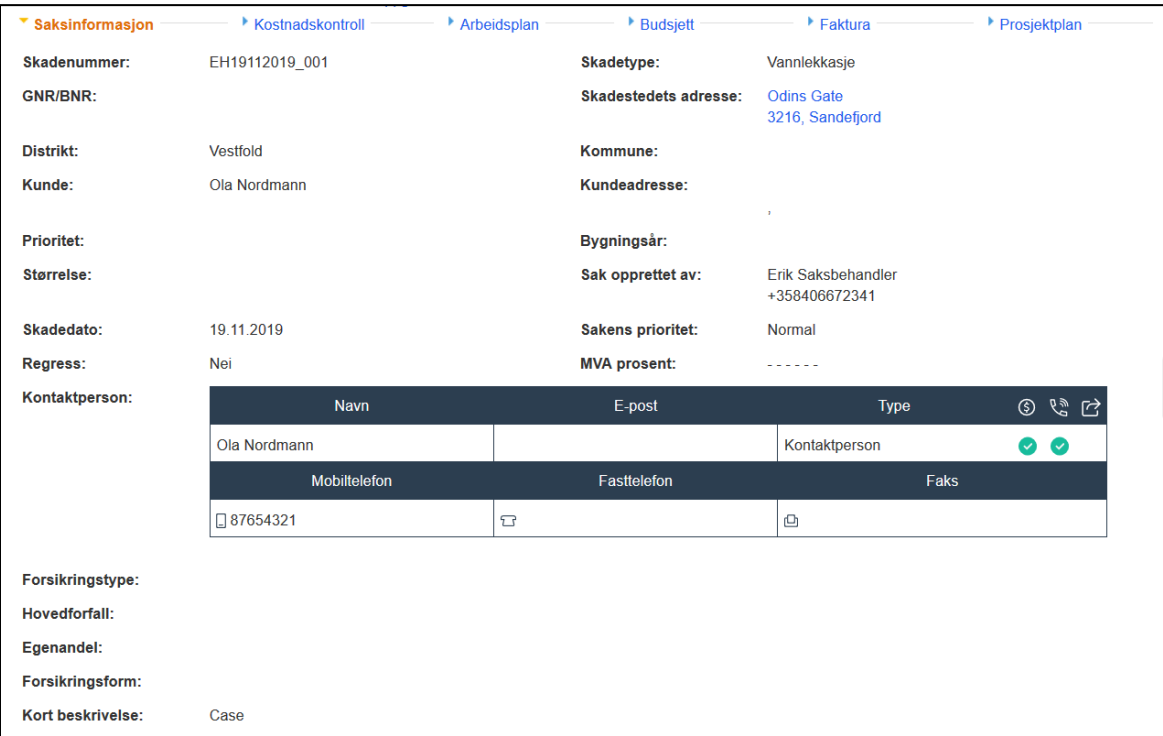

Vennligst kontakt forsikringsselskapet det gjelder hvis du trenger å redigere saksinformasjonen men ikke kan gjøre det selv.

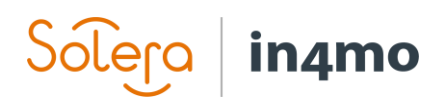

Kostnadskontroll, som du bare kan se hvis du har rettigheter, viser en oversikt over sakskostnadene for ditt selskap, i saker hvor iCC (in4mo Cost Calculation) er brukt. Her kan kostnader sendes til godkjenning, og godkjenningsstatus kan sjekkes.

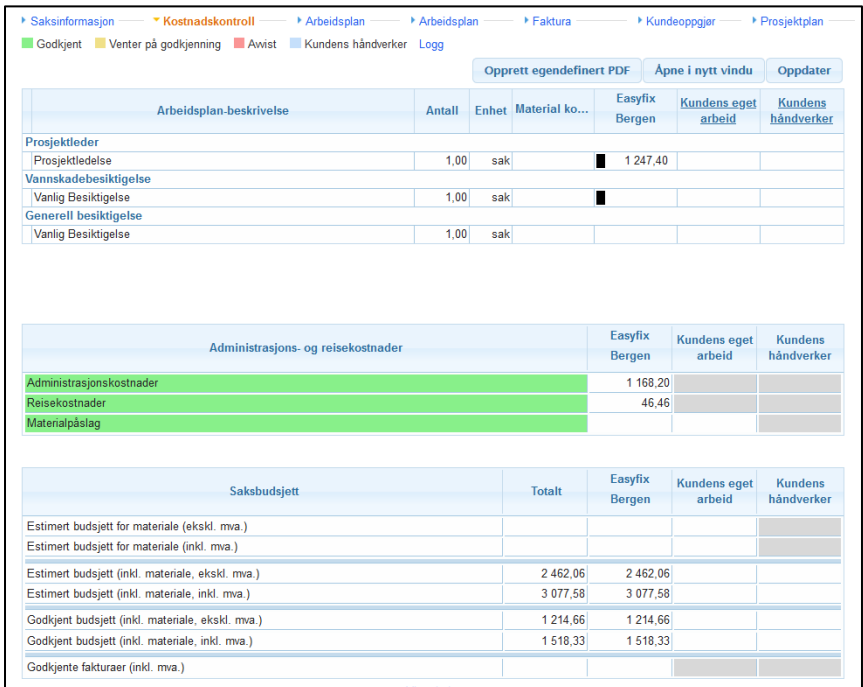

Hvis ikke iCC er i bruk, vil det være en Budsjett fane, som du bare vil kunne se hvis du har rettighetene. Her kan du legge til budsjetter til oppgaver som har blitt tildelt ditt selskap.

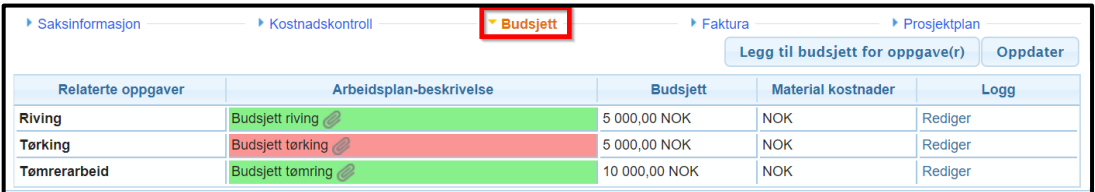

Hvis iCC er i bruk, vil kostnadene for oppgavene bli lagt til i Arbeidsplan fanen (som igjen bare er synlig hvis du har rettighetene).

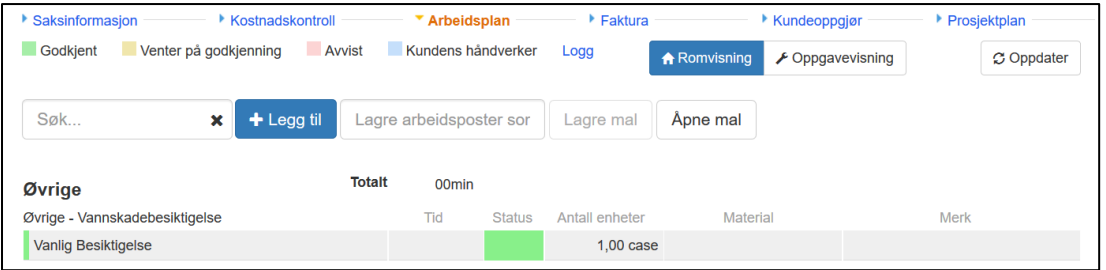

# in4mo

Faktura fanen (også synlig bare hvis du har rettighetene) vil bli beskrevet mer detaljert senere i denne guiden.

Trykk på Prosjektplan for å kunne se detaljer om sakens prosjektplan. Trykk på *Multimedia* hvis du ønsker å se de rapporterte delene sendt fra skadestedet for hver oppgave.

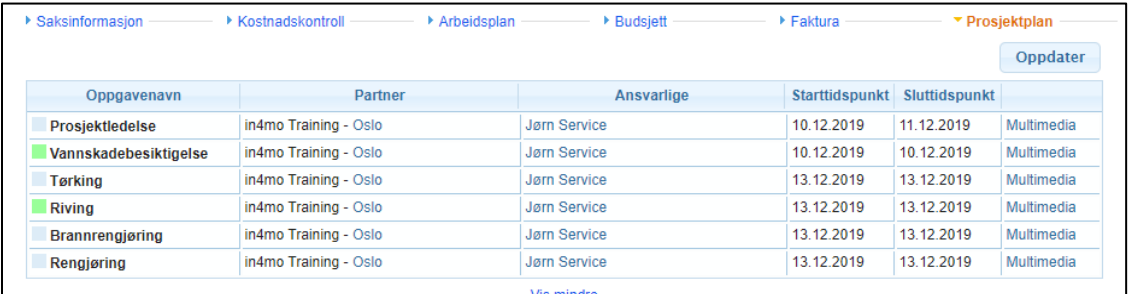

### <span id="page-14-0"></span>Informasjon om oppgavene i en sak

Alle oppgavene i en sak er synlige i menyen til venstre. Informasjon om en bestemt oppgave er synlig under Oppgaveinformasjon for hver oppgave.

For å endre oppgaveinformasjon trykk på Rediger under beskrivelsesteksten **(A)**.

For å tildele oppgaven til en ansvarlig, trykk på Rediger over kartet til høyre eller Tildel ansvarlige til venstre under listen over

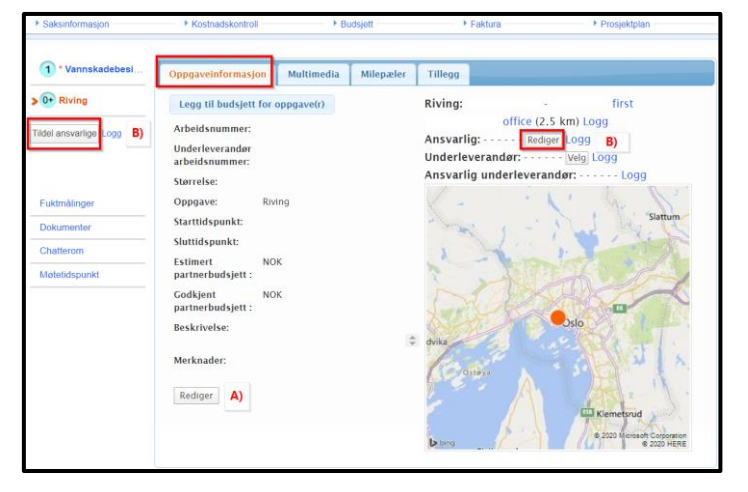

oppgaver **(B)**. [Vennligst se [denne videoe](https://www.youtube.com/watch?v=wV2t9v24mss)n for å få en introduksjon til denne funksjonen.]

Hvis du vil bruke en underleverandør, trykk på Velg og velg et selskap. Valgt selskap vil velge en ansvarlig person internt.

**MERK:** For å kunne tildele oppgaver må en bruker ha autorisasjonsnivå 3 eller høyere.

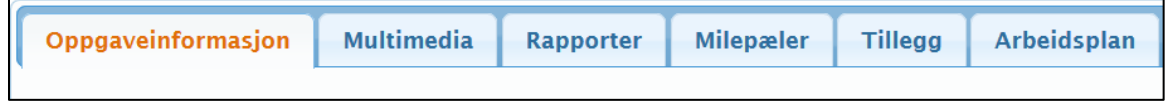

De rapporterte delene som har blitt sendt fra skadestedet legges under Multimedia:

- Bilder
- Video & Lydmeldinger
- Tekst

# in4mo

I visse saker vil du kunne se fanen Rapporter, som lar deg fylle ut rapporten din fra portalen.

Oppgaveinformasjon

Arbeidsnummer:

Milepæler viser tidsstempler for arbeidets faser.

I Tillegg vil du finne rapportdeler fra skadestedet som er lagt til som tillegg.

A \* Vannskadebesi...

A Prosjektledelse

Hvis iCC er i bruk, og hvis oppgaven er en iCC-oppgave, kan den oppgavebestemte arbeidsplanen fylles ut via Arbeidsplan.

### <span id="page-15-0"></span>Andre funksjoner på sakssiden

Trykk Fuktmålinger for å se fuktmålinger som har blitt rapportert fra skadestedet.

Rapporter som besiktigelsesrapporten kan lastes opp og være synlige under Dokumenter -fanen.

Binderssymbolet viser at en besiktigelsesrapport er opplastet. Antall i parentes viser hvor mange dokumenter som er opplastet totalt. Antall dokumenter som er synlige for deg vil være

Logg Størrelse: A Riving Ansvarlig: Jørn Service Logg Oppgave: Brannrengiøring A Tørking Starttidspunkt: 13.12.2019 1312 2019 Sluttidspunkt:  $\blacktriangleright$  3 Brannrengjøring **Estimert NOK** partnerbudsjett : 3- Rengjøring Godkjent **NOK** partnerbudsjett : **Beskrivelse:** Fuktmålinger Merknader: Dokumenter [6] S E Chatterom Møtetidspunkt Kalendervisning

Milepæler

Tillegg

Brannrengjøring: in4mo Training - Oslo (1.0 km)

Multimedia

avhengig av ditt autorisasjonsnivå.

Trykk **Follow** for å opprette, redigere og lagre rapporten på din PC.

Velg når du ønsker å laste opp et dokument, f.eks. rapporten fra din PC.

Åpne et dokument ved å trykke på tittelen.

# in4mo

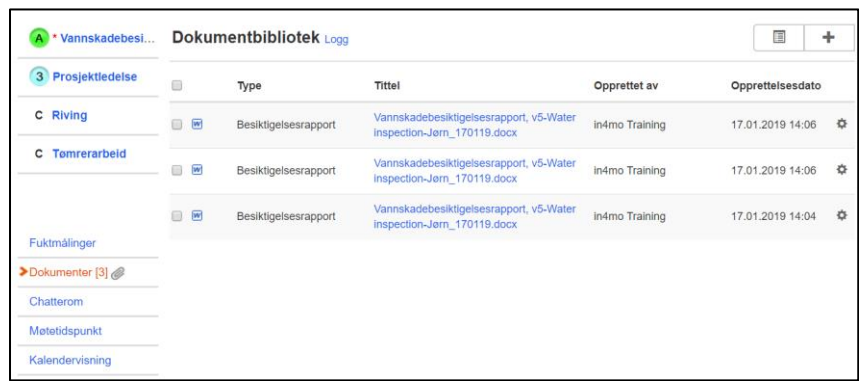

I Chatterom kan du kommunisere med andre deltakere i den aktuelle saken. Alle (utenom kunden) kan se chattemeldingene, slik at det er ingen privat chatt.

Ved å trykke på bjellesymbolet over tekstfeltet, kan du velge hvem som skal få en notifikasjon om din chattemelding. Du må velge minst en mottaker før du sender meldingen.

Hvis du ønsker å følge chatten i en sak, trykk på Abonner på sakschatten. Deretter vil du få chattnotifikasjoner når nye chattemeldinger er sendt i den spesifikke saken.

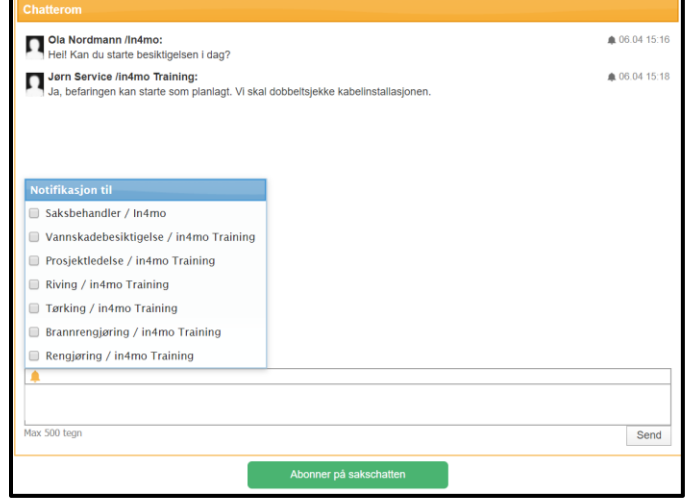

Notifikasjonen vil dukke opp i nedre høyre hjørne:

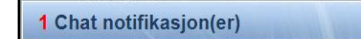

Du kan også stoppe abonnementet av chatten senere. Husk å ikke stoppe abonnementet i saker hvor du har et ansvar og bør få chattnotifikasjoner

På din personlige profilside (se avsnittet [Andre funksjoner\)](#page-17-0) kan du definere innstillinger for chattnotifikasjoner og deaktivere notifikasjonslyd.

Trykk på Møtetidspunkt hvis du ønsker å legge til andre møter i saken

### <span id="page-16-0"></span>Legg til send og send fakturaer til godkjenning

Bare de medlemmer i selskapet ditt, som har tilgang til å se budsjett, kan se og legge til fakturaer for selskapets kontorer. Sørg for at **'Kan se budsjett'** er aktivert for de medlemmer som trenger å se budsjetter og legge til fakturaer.

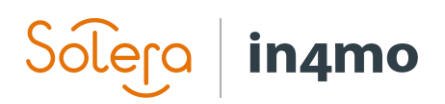

Når du ønsker å legge til faktura(er) for oppgaven(er) gå til Faktura -fanen og trykk *Legg til faktura* fra høyre side. Fyll ut nødvendig informasjon og trykk *Legg til*.

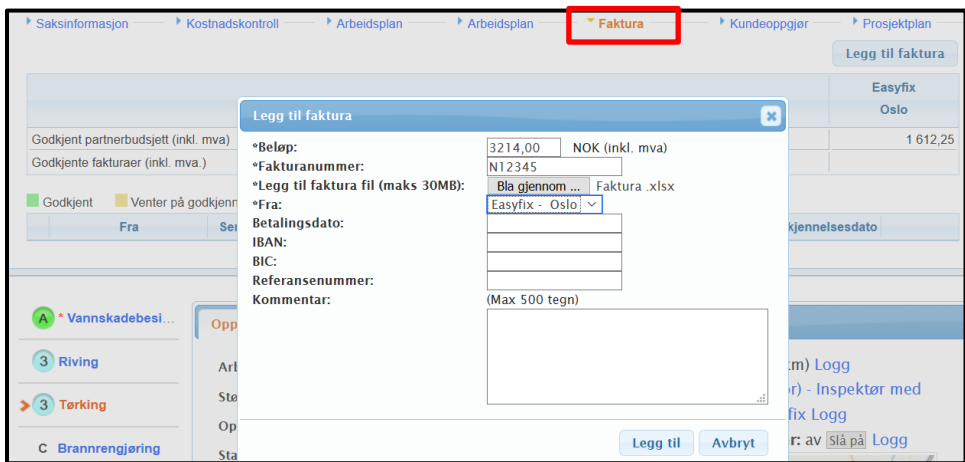

Alle fakturaer vil lagres både under Fakturafanen og i Dokumentbiblioteket. Et fakturaikon vil også være synlig fra sakslisten.

Alle fakturaer vil bli sendt til godkjenning til saksbehandleren, som kan godkjenne eller avvise fakturaen. Når fakturaen er godkjent, kan den fortsatt avvises i etterkant.

Det er også mulig for forsikringsselskapets medlemmer å legge til fakturaer på vegne av selskapet ditt. I dette tilfellet vil du kunne se fakturaene for oppgavene tildelt ditt selskap.

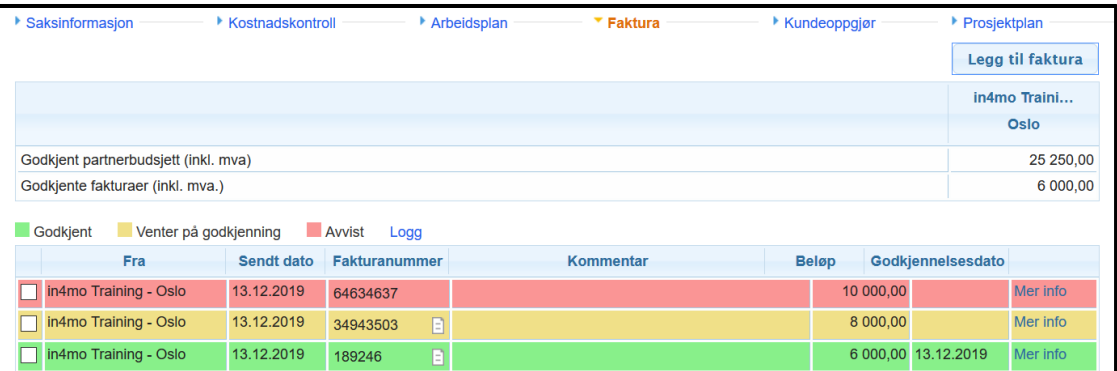

## <span id="page-17-0"></span>Andre funksjoner

Vi har allerede gått gjennom Instrumentbord og Saker -visningen. På førstesiden har du også tilgang til andre funksjoner i in4mo, som vil bli presentert nedenfor.

Instrumentbord | Saker | Nyheter | Min kalender | Prosjektkalender | Toimi in4mo | Chatt-historikk | Selskapets admin | Support | Sertifisering | Logg ut

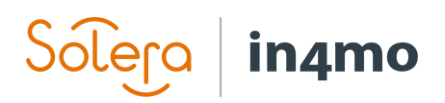

### **Nyheter**

Du kan se gamle nyheter postet i in4mo. Når en nyhetspost er lagt til, vil den også dukke opp i førstesiden.

### Personlig profilside

Trykk på ditt eget navn for å redigere personlig informasjon:

- Tilgjengelighetsinnstillinger
- Tilgjengelighetsinnstillinger for perioder
- Legg til et bilde av deg selv
- Endre ditt passord
- Marker når du vil ha e-postvarsler:
	- a. E-postvarselpreferanser
		- (varsler for besiktigelser og fullførelser av oppgaver)
	- b. Innstillinger for Chat notifikasjon(er)

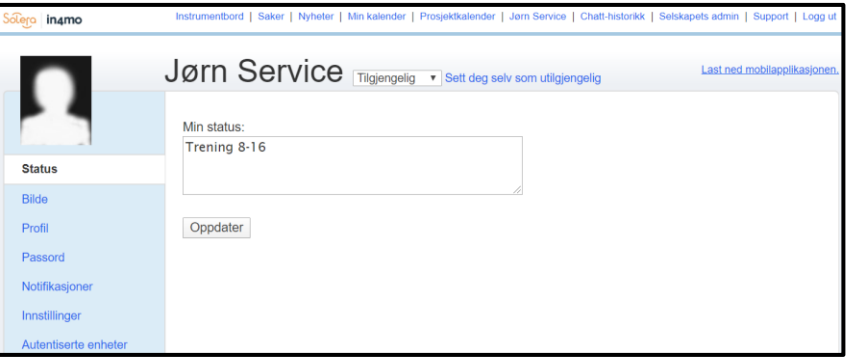

### Chatt-historikk

Alle chatmeldinger i dine saker er sortert basert på tidspunktet for den siste meldingen

#### Selskapets admin

Bare synlig for selskapets admin-brukere. Her kan admin-brukerne opprettholde selskapets innstillinger.

#### **Support**

Informasjon og instruksjoner hvis du ønsker å få litt support med in4mo-verktøyet.

#### **Sertifisering**

Bruk av in4mo opp mot forsikringsselskaper krever passende sertifisering. Her kan du se en oversikt over planlagte fjernevalueringer eller andre kurs. For å kunne påmelde deltakere må man ha autorisasjonsnivå 3 eller høyere.

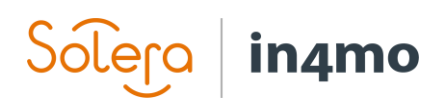

## <span id="page-19-0"></span>Applikasjonen på nettbrett og mobil

Last ned in4mo Taks Reporter -applikasjonen:

- For iPhone/iPad kan du få applikasjonen fra App Store
- På en enhet med Android som operativsystem, kan du få applikasjonen fra Play Butikk

Etter at du har installert og åpnet applikasjonen via din enhets appbutikk, vil innloggingssiden fremkomme.

Fyll inn samme e-postadresse og passord som du har i nettportalen.

Hvert forsikringsselskap har en egen kundekode så pass på at du har den riktige når du skal logge inn i applikasjonen. Du kan finne kundekoden for de respektive portalene under Support.

Trykk Logg inn når du har lagt inn nødvendig informasjon.

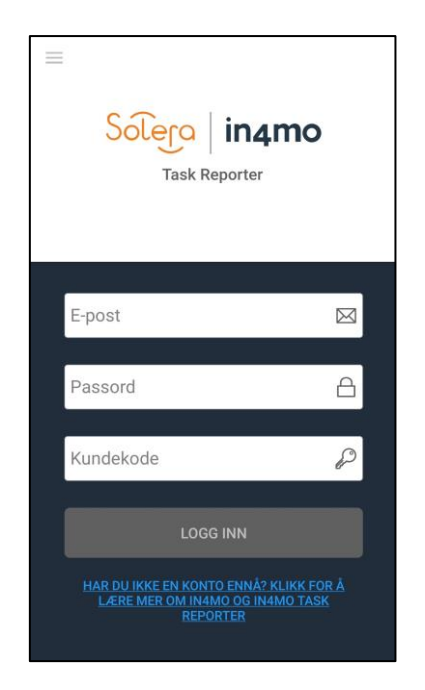

### **MERK:** Du trenger ikke å logge inn hver gang du bruker applikasjonen. Du forblir innlogget med samme innloggingsinformasjon.

Når du må endre, eller legge til en ny konto, trykk på menyknappen oppe til venstre hjørne.

Etter at du har logget deg inn på applikasjonen på din enhet, vil du se din personlige oppgaveliste over kun oppgaver som er tildelt deg.

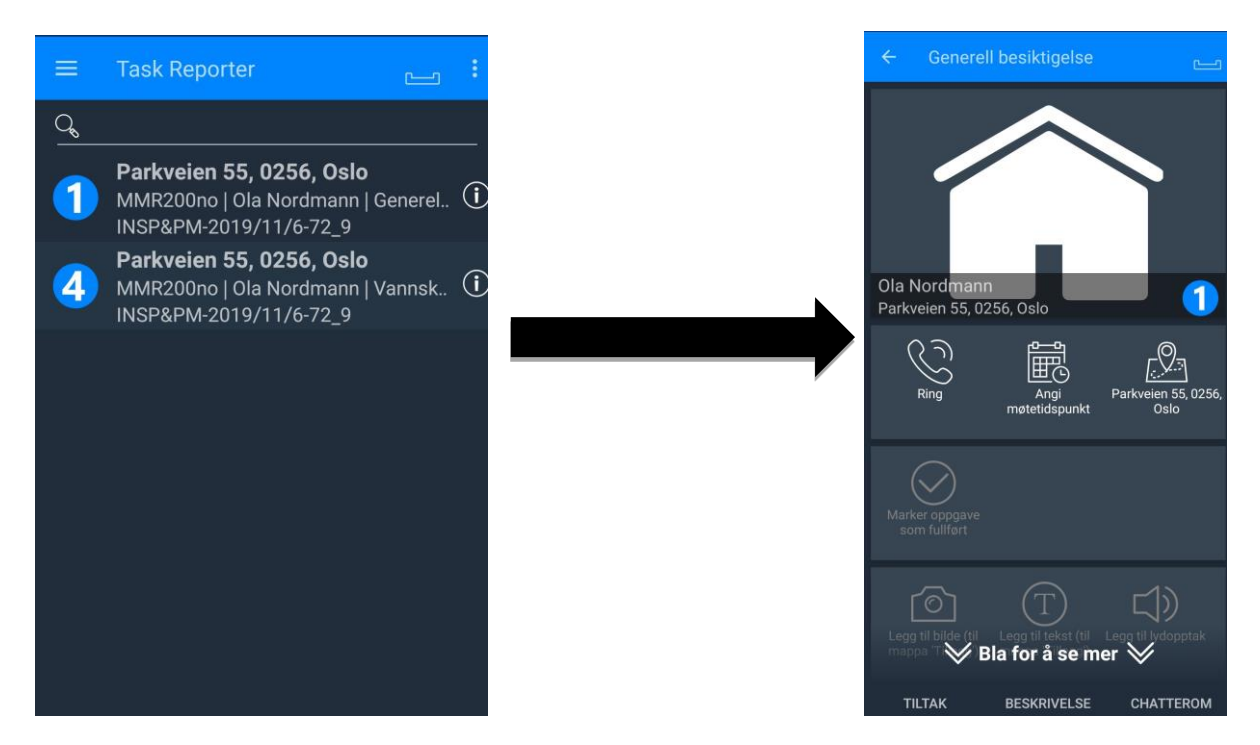

Åpne riktig oppgave for å begynne eller for å fortsette rapporteringen.

Oppgavens status er også synlig fra sakslisten. De fleste håndverkeroppgaver krever et budsjett, som er godkjent av forsikringsselskapet. Hvis oppgaven krever et budsjett, kan ikke oppgaven påbegynnes før budsjettet er godkjent og oppgaven er i status B++.

MERK! Sørg for at du åpner riktig oppgave for å få Multimedia-delene sendt til riktig sak i portalen.

I hver oppgaven vil ha følgende faner:

TILTAK: Skadestedets adresse og start- og sluttid for oppgaven, oppringing av kontaktpersoner, rapport (kun besiktigelse), legge multimedia til oppgaven, tildele oppgaven på nytt.

BESKRIVELSE: Kundens beskrivelse av skaden eller din personlige arbeidsplan og annen informasjon.

CHATTEROM: Mulighet for å motta og sende chattemeldinger i applikasjonen også.

For mer informasjon om hvordan du bruker applikasjonen, vennligst se de separate Håndverker- / Inspektør- / Prosjektlederbrukerguidene.